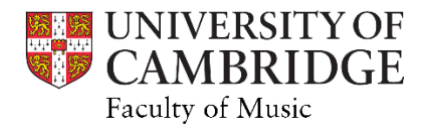

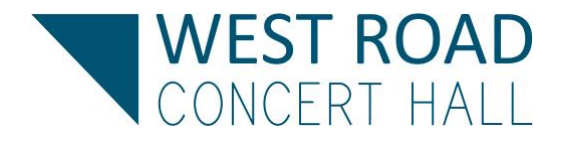

## Online room booking

- − The booking calendar can be found at: [https://eu-api.priava.com/api/wrch-](https://eu-api.priava.com/api/wrch-Student/calendar.html)[Student/calendar.html.](https://eu-api.priava.com/api/wrch-Student/calendar.html) Use the icons in the red header bar to navigate to the required date.
- − **Hover over a venue name to check the maximum capacity for music-making**. Click and drag on an empty period for the venue of your choice
- − Selecting a time will cause it to appear at the bottom of the screen. Unwanted selections can be deleted using the 'X' to the right-hand side. The exact time can be adjusted during on the next page.
- − Please submit a different request for each separate booking unless they are on consecutive days and have the same additional information for each session.
- − Click on 'Make Enquiry' in bottom right hand corner.
- − Complete both tabs of the pop-up box as indicated:

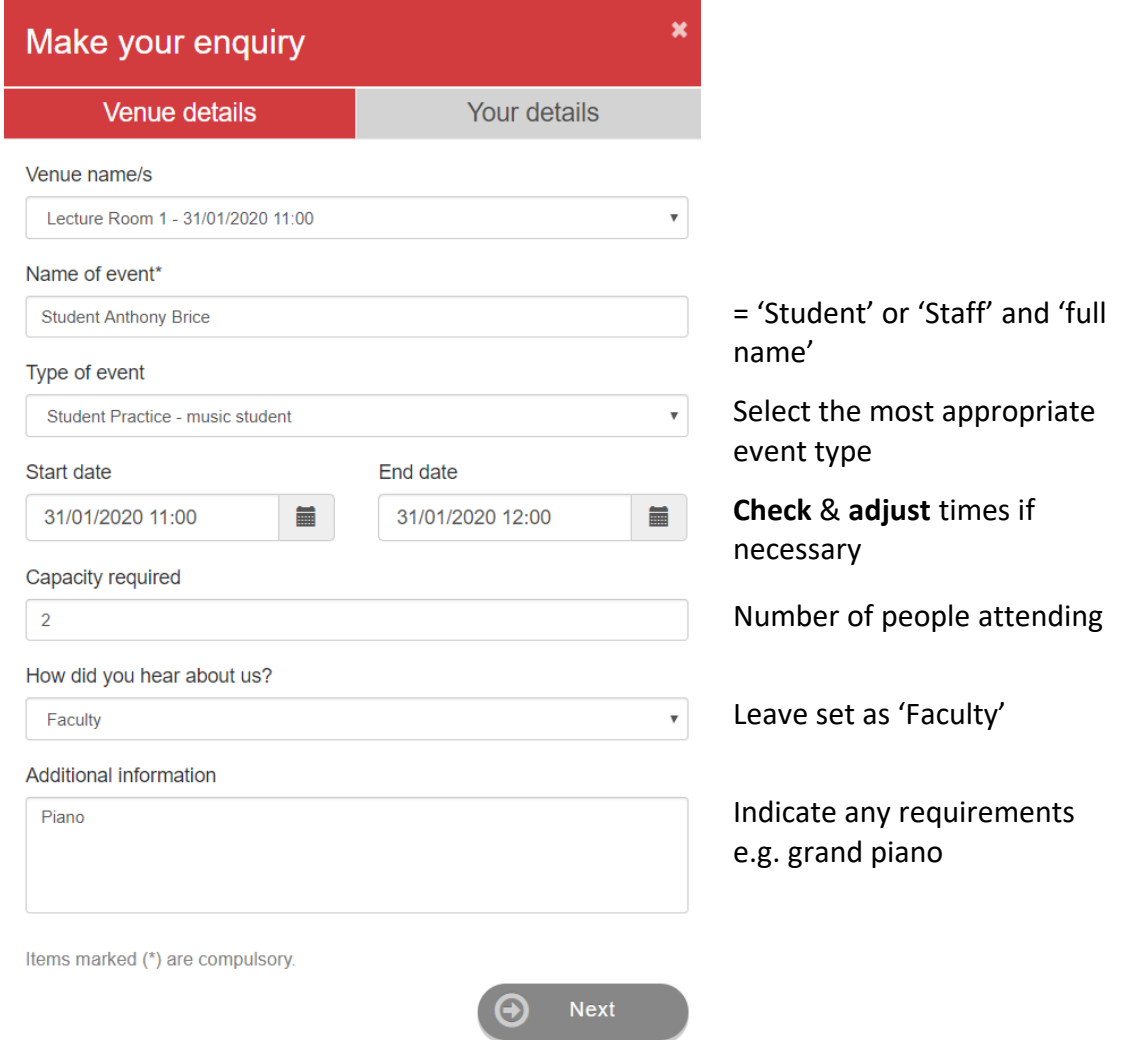

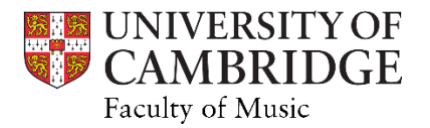

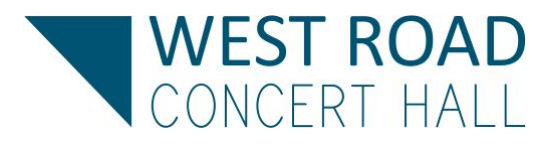

On the second tab, please ensure you enter you enter your details consistently to avoid multiple user records being created.

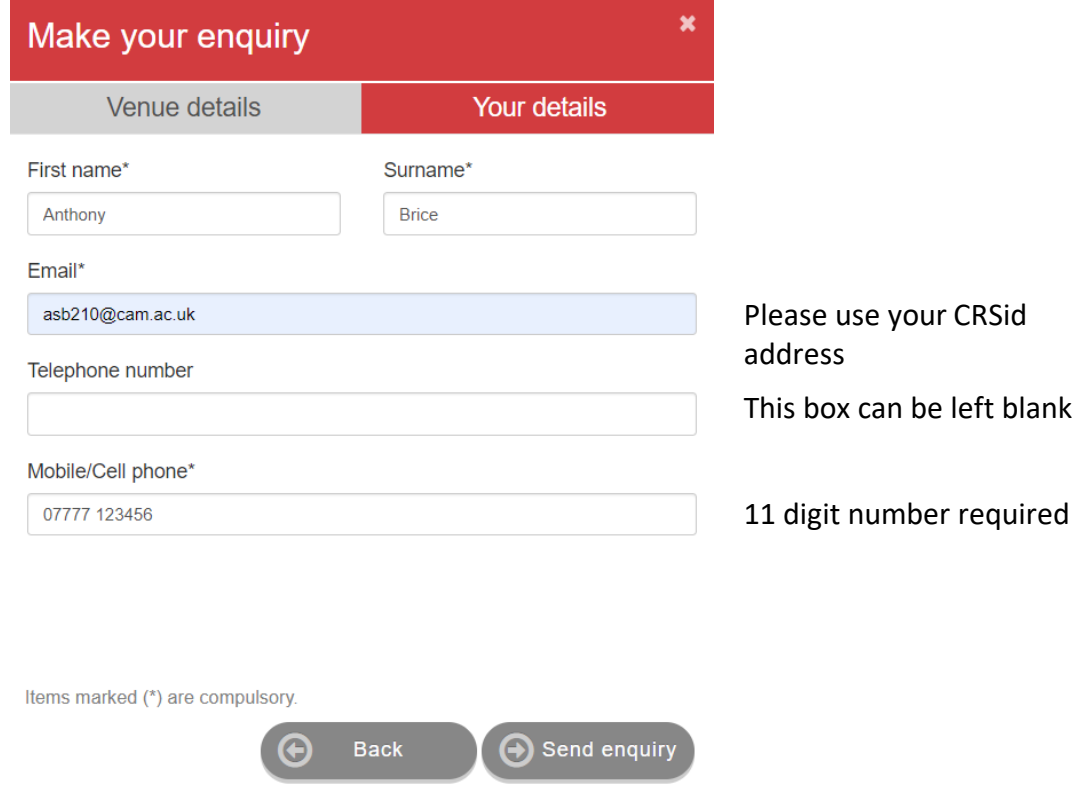

## Please note

- − All bookings are governed by the Conditions of Use as set out in the Faculty's Room [Booking Policy.](https://www.mus.cam.ac.uk/system/files/documents/room_booking_policy_-_211004.pdf)
- − Same-day requests must be booked in person.
- − We will respond to booking requests at the earliest opportunity.
- − Confirmation of booking will be emailed to you.
- − There may be additional factors we need to consider when allocating rooms. If a room cannot be offered at a similar time to that requested, we will let you know via email.
- − Any bookings submitted more than two weeks in advance will be rejected without response.